**Инструкция для сотрудников детских дошкольных организаций**

# **СОДЕРЖАНИЕ**

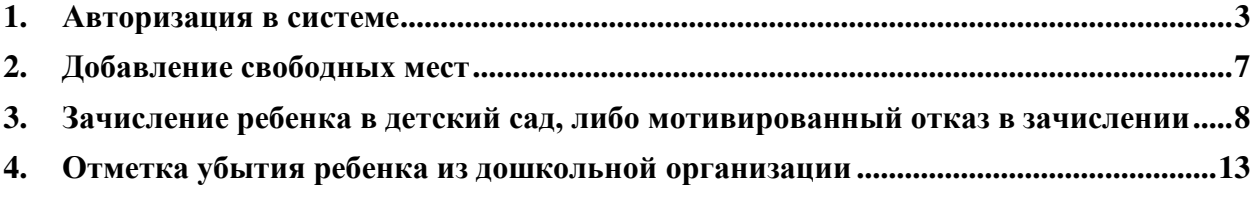

## **1. Авторизация в системе**

<span id="page-2-0"></span>1.1 Для входа в личный кабинет, необходимо зайти на сайт akmola.kz и выбрать услугу «Постановка детей дошкольного возраста на очередь в ДДО» (Рисунок 1)

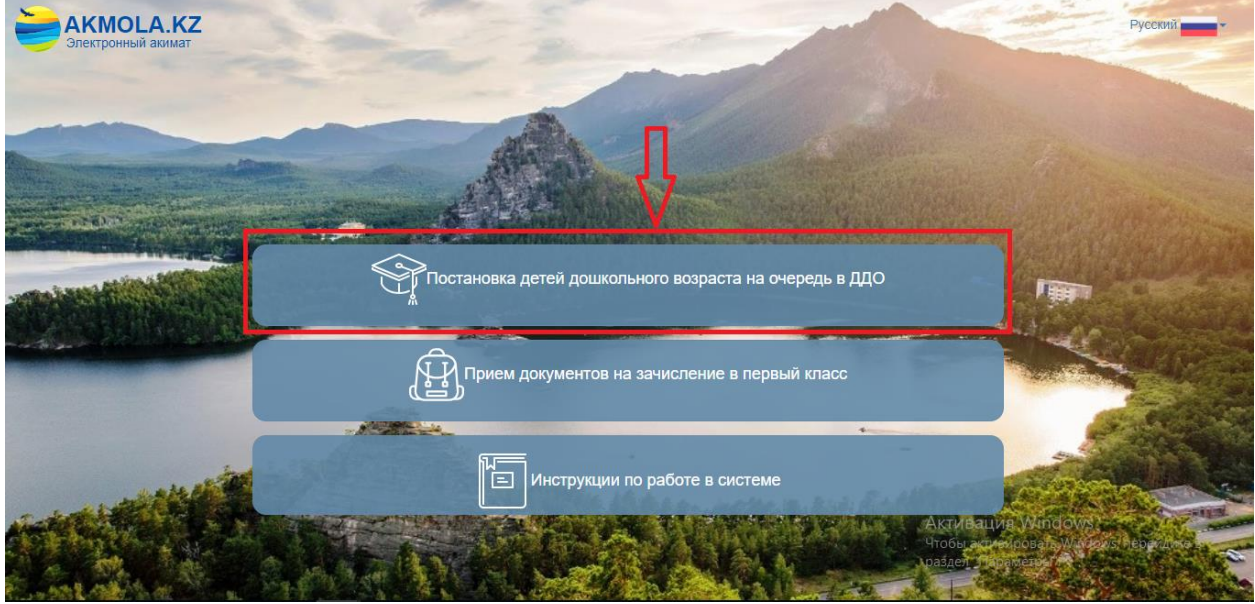

Рисунок 1. Главная страница системы

1.2 Далее отобразиться список районов и городов Акмолинской области. Выберите из списка Ваш район или город (Рисунок 2).

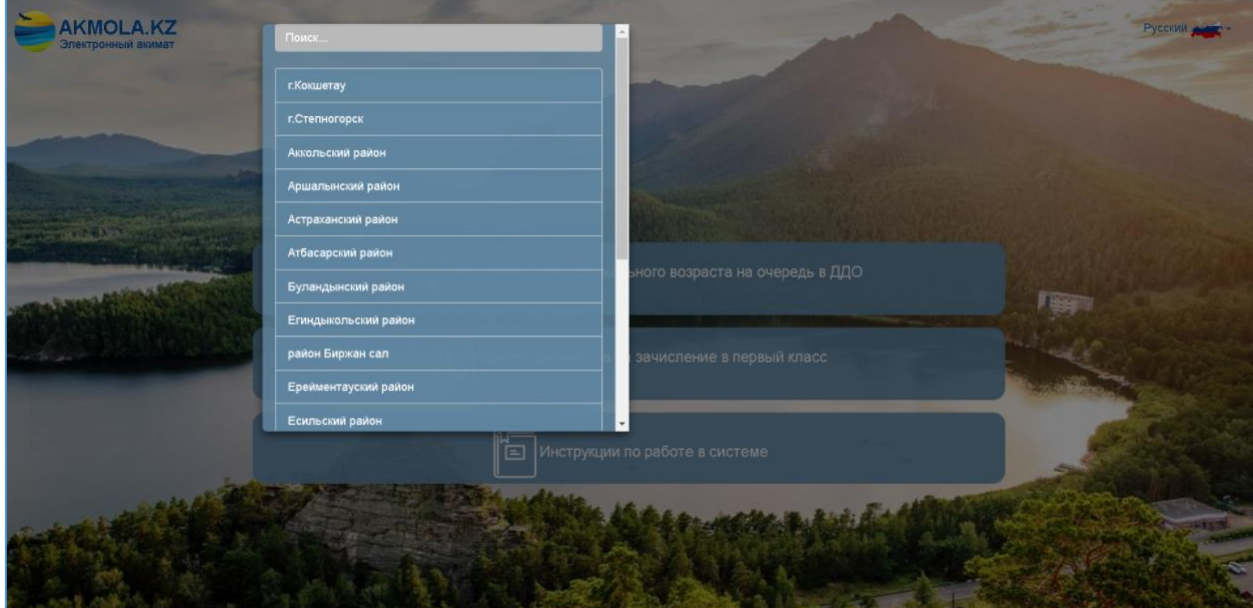

Рисунок 2. Выбор района или города

1.3 Далее, необходимо выбрать способ авторизации «По ИИН» или «по ЭЦП» (Рисунок 3).

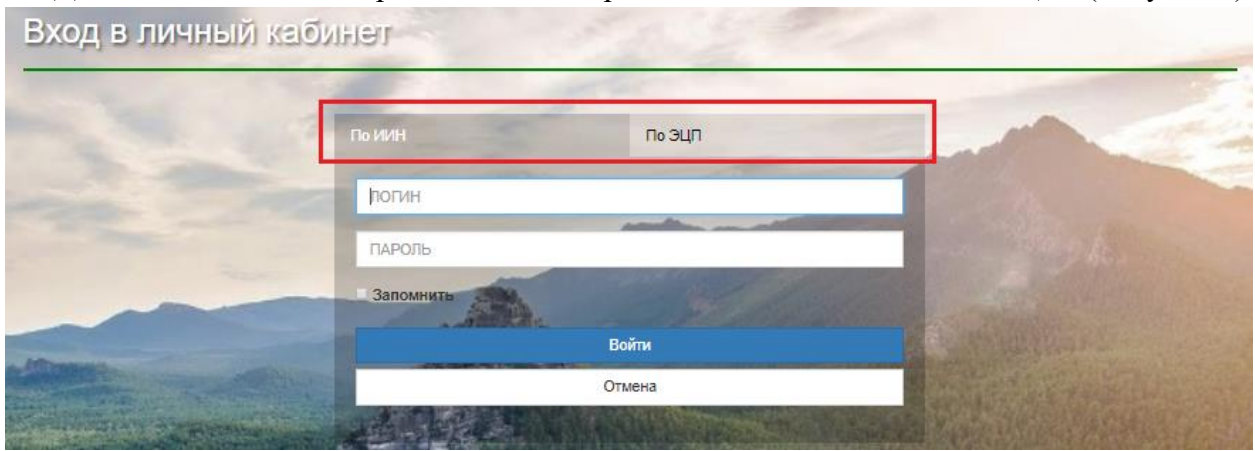

Рисунок 3. Авторизация

1.4 При выборе способа авторизации «По ИИН», необходимо ввести логин и пароль и нажать на кнопку «Войти» (Рисунок 4).

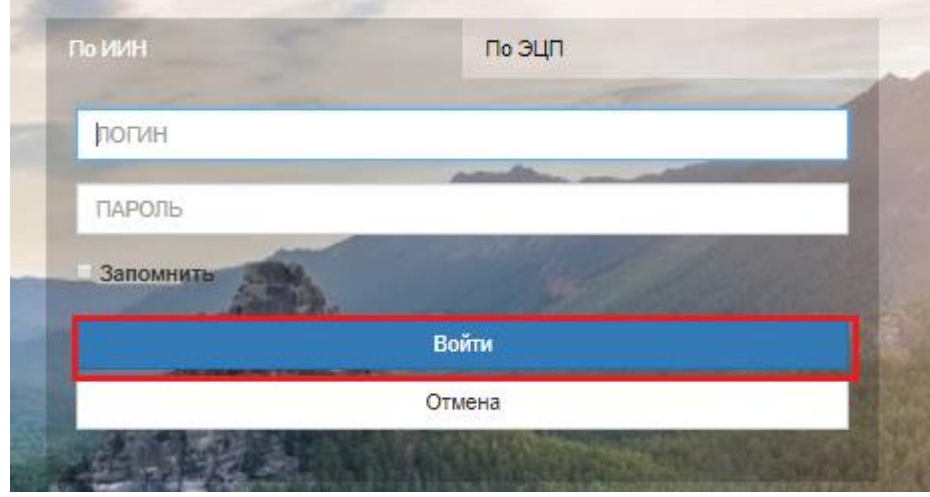

Рисунок 4. Вход в систему

В случае, если логин и пароль отсутствуют, напишите запрос на Службу поддержки указав следующие данные:

- Полное наименование ДДО на казахском и русском языках
- Адрес ДДО (пример: г. Наименование города, ул./пр. Название улицы, 1)
- Телефон ДДО
- Веб-сайт ДДО (при наличии)
- Тип ДДО (ГДС/ЧДС/Мини-центр)
- ИИН владельца ДДО (от кого будете работать в системе)
- Телефон владельца ДДО
- E-mail владельца ДДО

1.5 При выборе способа авторизации «По ЭЦП», необходимо произвести вход при помощи ЭЦП (ключ AUTH\_RSA), выбрав из списка место хранения ключа, и нажать на кнопку «Выбрать сертификат» (Рисунок 5).

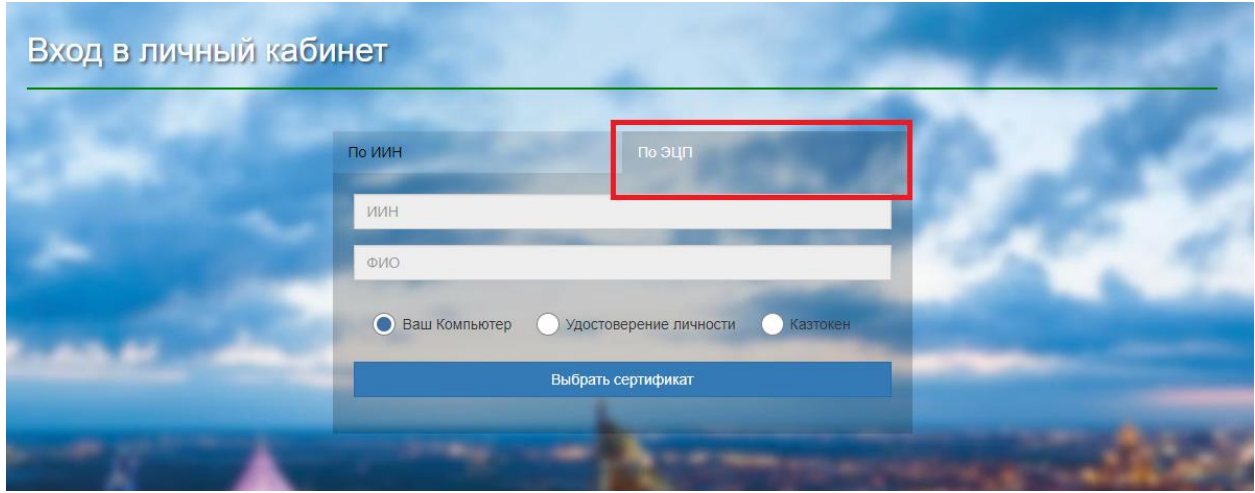

Рисунок 5. Авторизация пользователя

1.6 Следующим шагом, необходимо загрузить ключ ЭЦП (ключ AUTH\_RSA), ввести пароль и нажать на кнопку «ОК» (Рисунок 6)

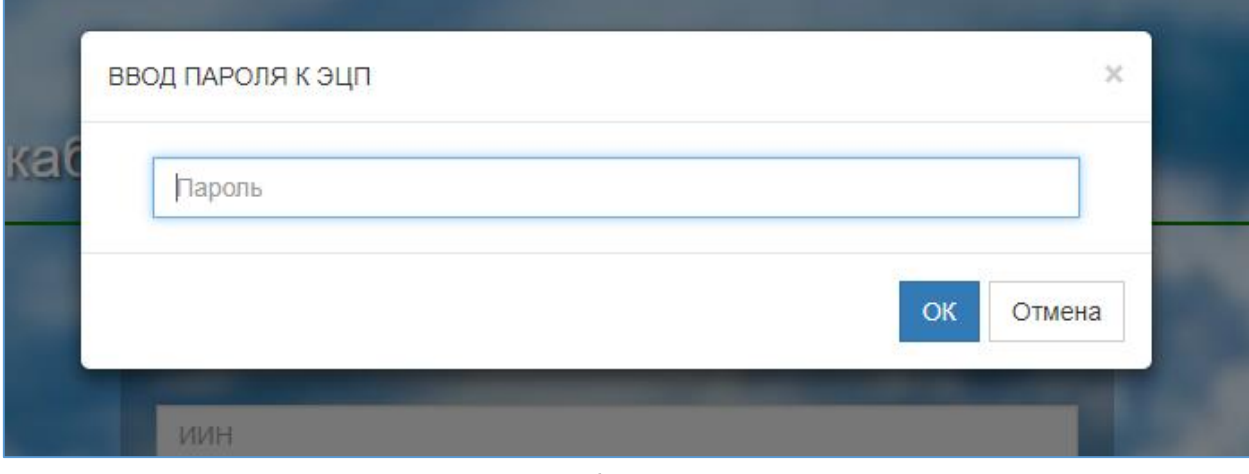

Рисунок 6. Ввод пароля

1.7 При корректном вводе пароля, отобразятся данные владельца ЭЦП. На данном шаге необходимо нажать на кнопку «Войти» (Рисунок 7)

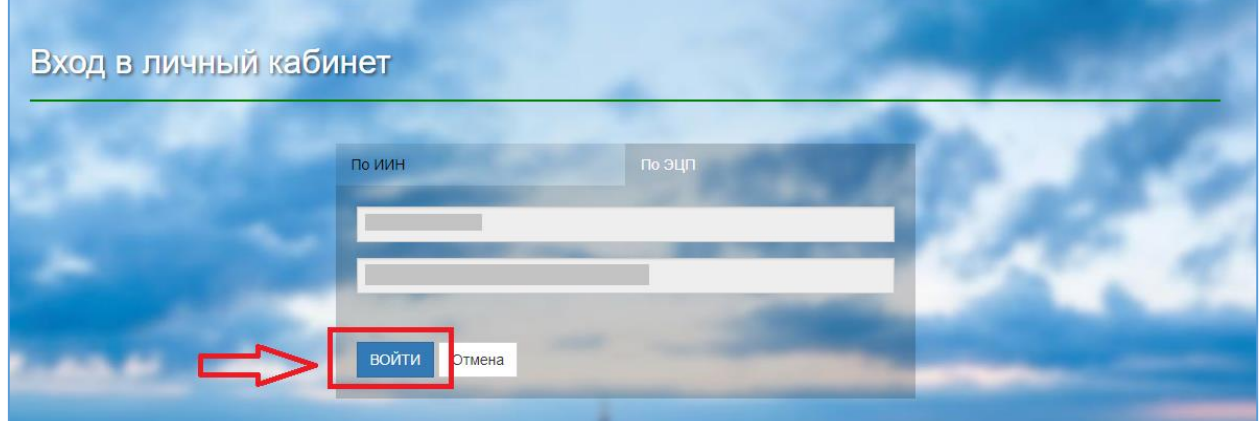

Рисунок 7. Авторизация

*Просим обратить внимание!*

*Необходимо использовать ЭЦП ключ физического лица, на имя которого зарегистрированна учетная запись на садик!* 

# **2. Добавление свободных мест**

<span id="page-6-0"></span>2.1 Для добавления свободных мест необходимо на главной странице выбрать раздел «База свободных мест в ДДО» (Рисунок 8)

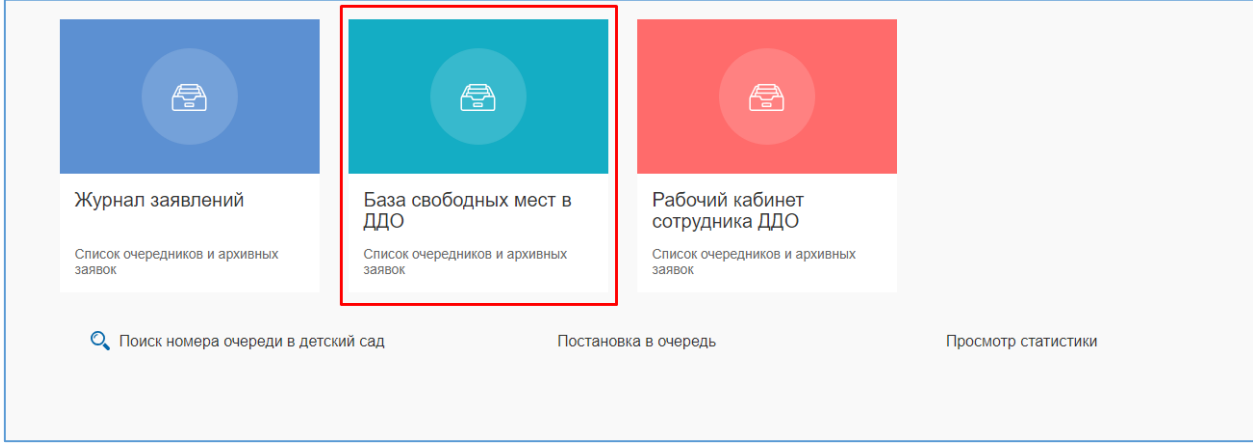

Рисунок 8. Вход в базу свободных мест ДДО

|                               |            |            |         |                  |                   |              |   |                                      |                  |   | $\pm$              |
|-------------------------------|------------|------------|---------|------------------|-------------------|--------------|---|--------------------------------------|------------------|---|--------------------|
| Название детског <sup>•</sup> | Год группы | ▼<br>Язык  | T       | Bcero            | <b>У</b> Количест | Пользователь | ▼ | Тип детского сади                    | Дата добавления  | ▼ | Состояние          |
| $\alpha$                      | $\alpha$   | (Bce)      | $\star$ | $\alpha$         | $\alpha$          | $\alpha$     |   | (Bce)<br>۰                           | $\Omega$         | c | (Bce)              |
| Foc 1                         | 2016       | Русский    |         | 10 <sup>10</sup> | 10                |              |   | Государственные дет                  | 04.07.2018 03:36 |   | В свободном выборе |
| Foc 1                         | 2014       | Русский    |         | 10               | 10                |              |   | Государственные дет                  | 04.07.2018 03:36 |   | В свободном выборе |
| Foc 1                         | 2014       | Русский    |         | 10               | 10                |              |   | Государственные дет                  | 04.07.2018 03:37 |   | В свободном выборе |
| Foc 1                         | 2016       | Казахский  |         | 5 <sup>1</sup>   | 5                 |              |   | Государственные дет                  | 04.07.2018 04:01 |   | В свободном выборе |
| Foc 1                         | 2016       | Английский |         | 5 <sub>5</sub>   | 5                 |              |   | Государственные дет                  | 04.07.2018 04:01 |   | В свободном выборе |
| Toc <sub>1</sub>              | 2014       | Русский    |         | $\overline{7}$   | $\overline{7}$    |              |   | Государственные дет                  | 04.07.2018 04:02 |   | В свободном выборе |
| Foc 1                         | 2016       | Русский    |         | 15               | 15                |              |   | Государственные дет                  | 04.07.2018 04:17 |   | В свободном выборе |
| Foc 1                         | 2011       | Русский    |         | 15 <sub>15</sub> | 15                |              |   | Государственные дет 04.07.2018 04:17 |                  |   | В свободном выборе |
| Foc 1                         | 2014       | Казахский  |         | 6                | 6                 |              |   | Государственные дет                  | 04.07.2018 04:18 |   | В свободном выборе |
| Toc 1                         | 2014       | Русский    |         | 10 <sup>°</sup>  | 10 <sup>°</sup>   |              |   | Государственные дет                  | 04.07.2018 04:18 |   | В свободном выборе |
| Foc 1                         | 2014       | Английский |         | $\overline{7}$   | $\overline{7}$    |              |   | Государственные дет                  | 04.07.2018 04:36 |   | В свободном выборе |
| ЧДС 1                         | 2016       | Русский    |         | 10 <sup>°</sup>  | 10 <sup>°</sup>   |              |   | Частные детские сад                  | 04.07.2018 04:41 |   | В свободном выборе |
| ЧДС 1                         | 2015       | Русский    |         | 10 <sup>10</sup> | 10 <sup>°</sup>   |              |   | Частные детские сад                  | 04.07.2018 04:42 |   | В свободном выборе |
| ЧДС 1                         | 2015       | Русский    |         | 10 <sup>°</sup>  | 10                |              |   | Частные детские сад                  | 04.07.2018 04:42 |   | В свободном выборе |
| ЧДС 1                         | 2013       | Русский    |         | 10 <sub>10</sub> | 10                |              |   | Частные детские сад                  | 04.07.2018 04:43 |   | В свободном выборе |

2.2 Далее, необходимо нажать на кнопку + (Рисунок 9)

Рисунок 9. Добавление свободных мест

2.3 Далее из выпадающего списка необходимо выбрать детский сад (Рисунок 10).

|                  |                                                    |                             |                 |                           |                 |   |                                      |                  |           |                    | $^{+}$<br>昏 |
|------------------|----------------------------------------------------|-----------------------------|-----------------|---------------------------|-----------------|---|--------------------------------------|------------------|-----------|--------------------|-------------|
|                  | Название детског<br>▼<br>Год группы                | ▼<br>Язык                   | <b>B</b> cero   | <b>Y</b> Количест<br>▼    | Пользователь    | Ŧ | Тип детского сади <sup>•</sup>       | Дата добавления  | ▼         | Состояние          | Y           |
| Q                | $\alpha$                                           | (Bce)                       | $-Q$            | $\alpha$                  | $\mathbf Q$     |   | (Bce)                                | $\bullet$ Q      | $B$ (Bce) |                    |             |
|                  | Добавление<br>Детский сад:<br>Выберите детский сад |                             | $\downarrow$    | Язык обучения:<br>Выбрать |                 |   |                                      | $\bullet$ .      |           |                    |             |
|                  |                                                    |                             |                 | Год группы:               |                 |   |                                      |                  |           |                    |             |
|                  | Название ддо                                       | Тип                         |                 | Выбрать                   |                 |   |                                      | $\bullet$        |           |                    |             |
|                  | $\Omega$                                           | $\alpha$                    |                 |                           |                 |   |                                      |                  | Сохранить | Отменить           |             |
|                  | ГККП детский сад №1"Арман"                         | Государственные детские са  |                 |                           |                 |   |                                      |                  |           |                    |             |
|                  | Foc 1                                              | Государственные детские са  |                 |                           |                 |   |                                      |                  |           |                    |             |
| Toc 1            | ЧДС 1                                              | Частные детские сады по гос |                 |                           | 10 <sup>°</sup> |   | Государственные дет                  | 04.07.2018 03:36 |           | В свободном выборе |             |
| Foc 1            |                                                    |                             |                 |                           | 10 <sup>°</sup> |   | Государственные дет 04.07.2018 03:36 |                  |           | В свободном выборе |             |
| Foc 1            |                                                    |                             |                 |                           | 10 <sup>°</sup> |   | Государственные дет 04.07.2018 03:37 |                  |           | В свободном выборе |             |
| Foc 1            |                                                    |                             |                 |                           | 5 <sub>1</sub>  |   | Государственные дет 04.07.2018 04:01 |                  |           | В свободном выборе |             |
| Foc 1            |                                                    |                             |                 |                           | 5 <sub>1</sub>  |   | Государственные дет 04.07.2018 04:01 |                  |           | В свободном выборе |             |
| Foc 1            |                                                    |                             |                 |                           |                 |   | Государственные дет 04.07.2018 04:02 |                  |           | В свободном выборе |             |
| Toc <sub>1</sub> |                                                    |                             |                 |                           | 15              |   | Государственные дет 04.07.2018 04:17 |                  |           | В свободном выборе |             |
| Toc <sub>1</sub> |                                                    |                             |                 |                           | 15              |   | Государственные дет 04.07.2018 04:17 |                  |           | В свободном выборе |             |
| Foc 1            |                                                    |                             |                 |                           | 6.              |   | Государственные дет 04.07.2018 04:18 |                  |           | В свободном выборе |             |
| Foc 1            | 2014                                               | Русский                     | 10 <sup>°</sup> |                           | 10              |   | Государственные дет 04.07.2018 04:18 |                  |           | В свободном выборе |             |

Рисунок 10. Выбор детского сада

2.4 Следующим шагом является заполнение полей: язык обучения, год группы и количество свободных мест (Рисунки 11,12,13)

|            | Название детск Год группы  | R          | Bcero       |                           | Свободно Пользователь |       | Тип детского с У Дата добавлен У Состояние | ▼     |
|------------|----------------------------|------------|-------------|---------------------------|-----------------------|-------|--------------------------------------------|-------|
| Q          | Q                          | (Bce)<br>۰ | $\alpha$    | $\alpha$                  | Q                     | (Bce) | a<br>$\cdot$ Q                             | (Bce) |
| Добавление | Детский сад:               |            | $\otimes$ - | Язык обучения:<br>Выбрать |                       |       | ø<br>$\overline{\phantom{a}}$              |       |
| Бобек      | Количество свободных мест: |            |             | Русский                   |                       |       |                                            |       |

Рисунок 11. Язык обучения

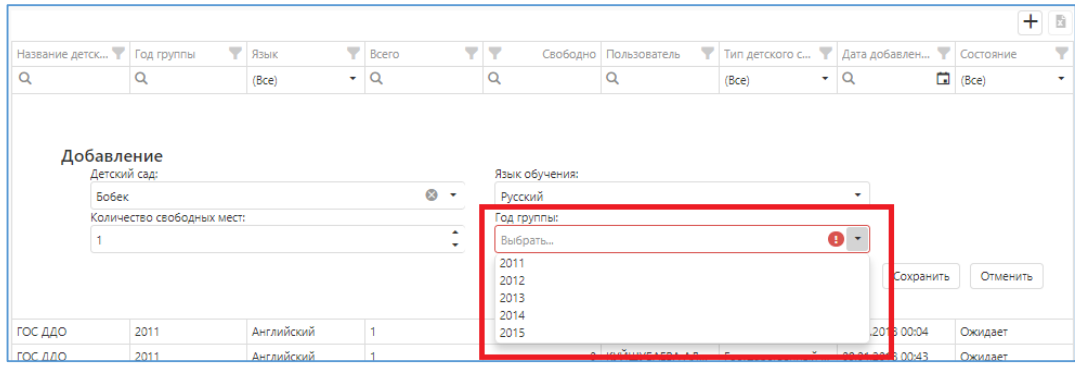

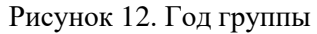

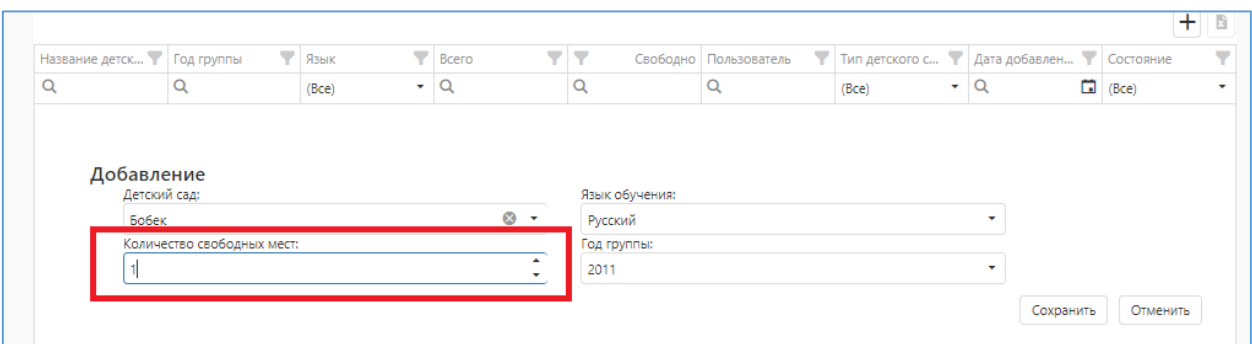

Рисунок 13. Количество свободных мест

2.5 После заполнения всех полей, необходимо нажать на кнопку «Сохранить». (Рисунок 14)

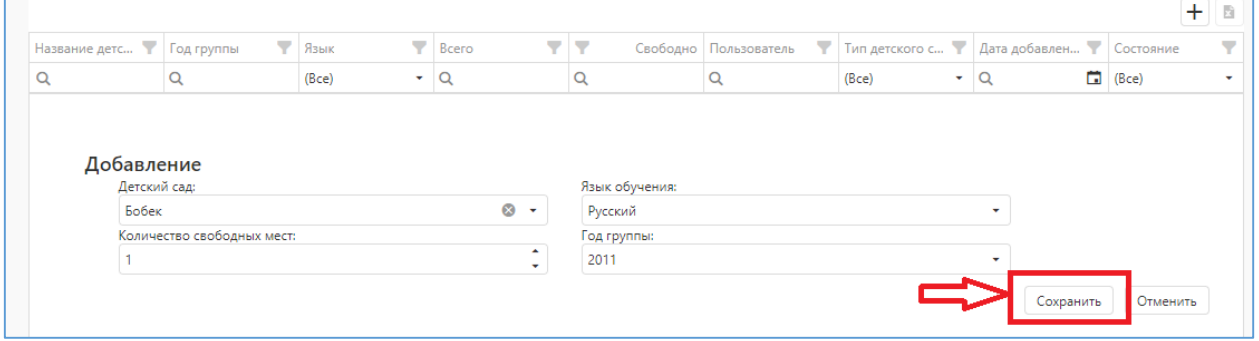

Рисунок 14. Добавление свободных мест

2.6 После, отобразиться окно-подтверждение введенных данных. Если Вы уверенны в корректности введенных данных, нажмите на кнопку «ОК» (Рисунок 15)

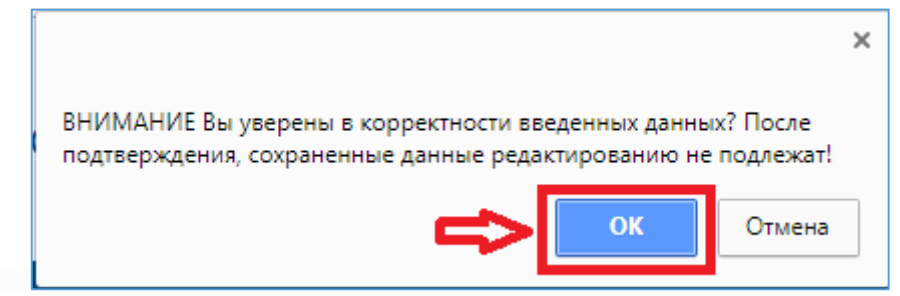

Рисунок 15. Окно-подтверждение

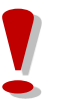

*Перед сохранением, убедительная просьба ПРОВЕРЯТЬ внесенные данные о свободных местах в ДДО. Сохраненные данные редактированию не подлежат!*

# <span id="page-9-0"></span>**3. Зачисление ребенка в детский сад, либо мотивированный отказ в зачислении**

3.1 Для проверки подлинности выданного направления и для зачисления ребенка в детский сад, необходимо на главной странице выбрать раздел «Рабочий кабинет сотрудника ДДО» (Рисунок 16).

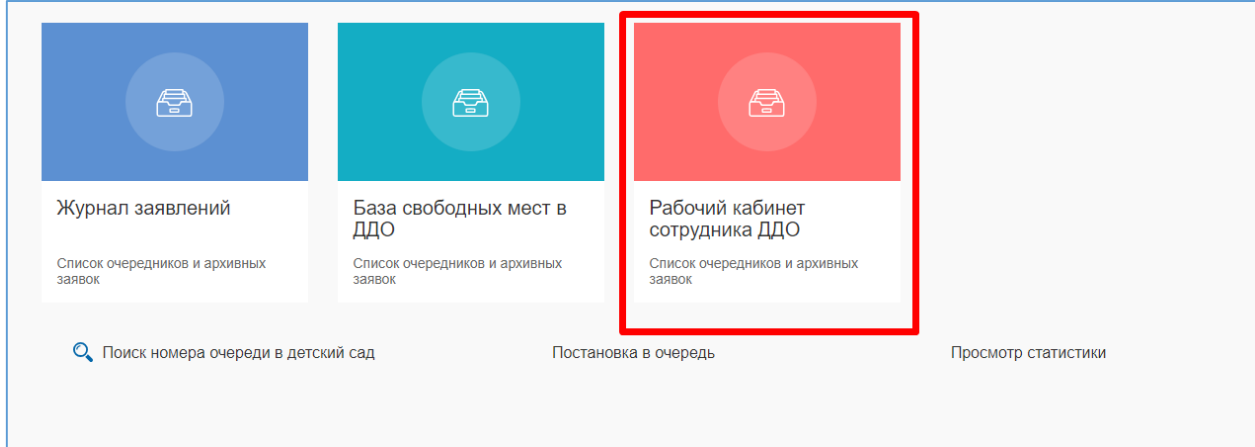

Рисунок 16. Рабочий кабинет сотрудника

3.2 Далее, для проверки направления, необходимо выбрать из списка наименование дошкольной организации (если пользователь является сотрудником нескольких дошкольных организаций) и нажать на кнопку «Добавить» (Рисунок 17)

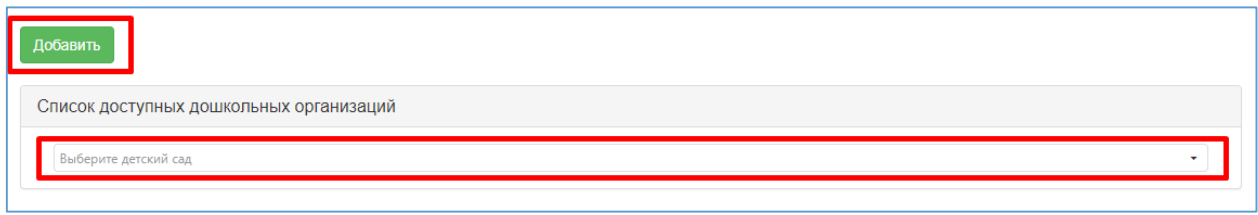

Рисунок 17. Проверка направления

3.3 Следующим шагом, необходимо выбрать тип поиска (по ИИН или по направлению), ввести номер направления или ИИН и нажать на кнопку «Поиск» (Рисунок 18)

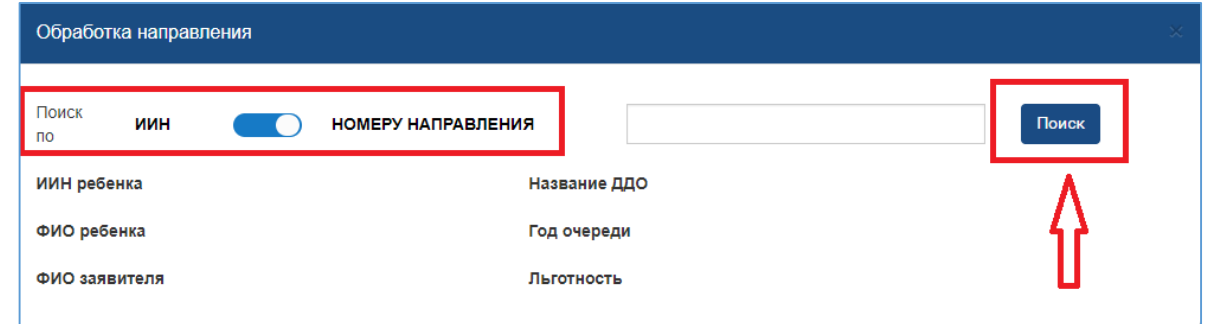

Рисунок 18. Проверка направления

3.4 Если направление является верным, данные ребенка заполнятся автоматически. Вы можете просмотреть и скачать подробную информацию о ребенке, нажав на кнопку «Скачать карточку ребенка» (Рисунок 19)

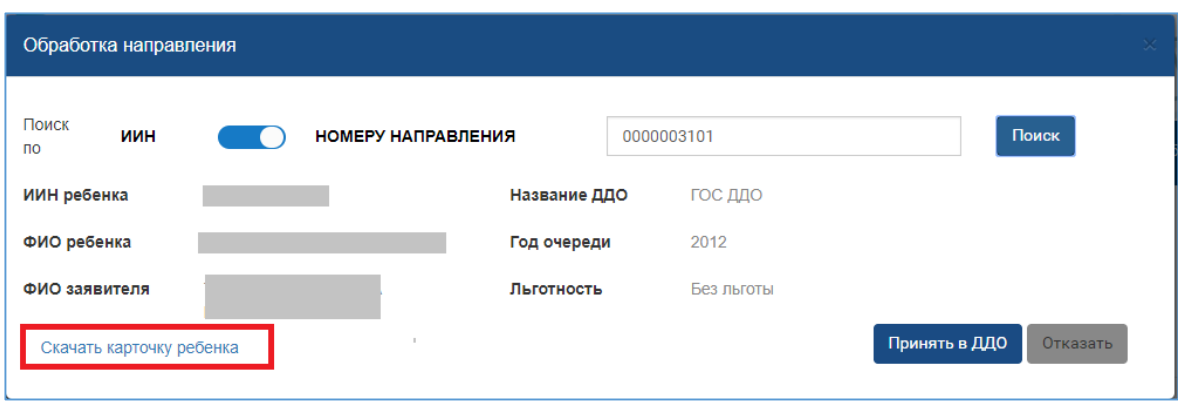

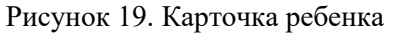

3.5 После просмотра данных, необходимо зарегистрировать ребенка в дошкольной организации, либо отказать в зачислении.

 Для регистрации прибытия ребенка в детский сад, необходимо нажать на кнопку «Принять в ДДО» (Рисунок 20) и подписать действие с помощью ЭЦП (RSA)

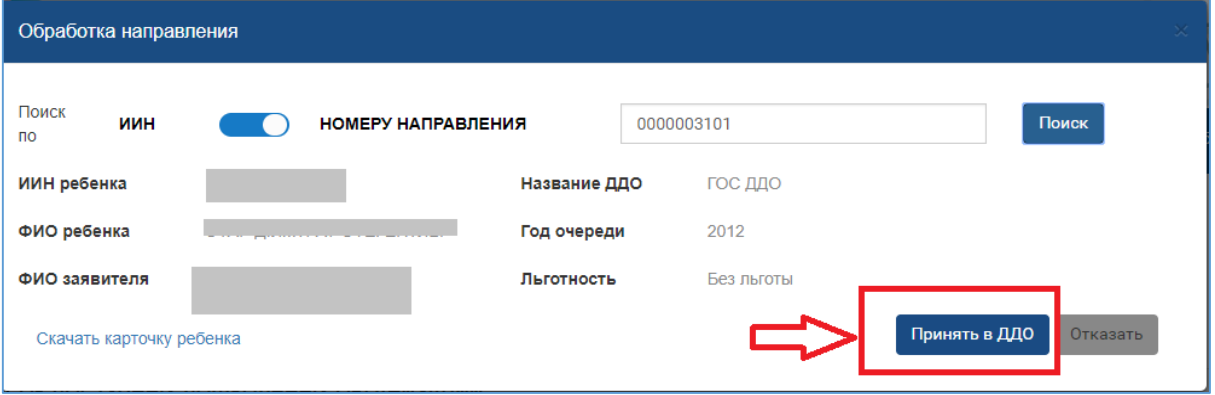

Рисунок 20. Принятие ребенка в ДДО

*Просим обратить внимание! После принятия ребенка в ДДО, необходимо проверить наличие принятого ребенка в* 

*списке числящихся детей (рисунок 21)!*

|                         | Список доступных дошкольных организаций |                      |                                        |          |                   |                     |
|-------------------------|-----------------------------------------|----------------------|----------------------------------------|----------|-------------------|---------------------|
|                         |                                         |                      |                                        |          |                   |                     |
|                         |                                         |                      |                                        |          |                   | 0.7                 |
|                         |                                         |                      |                                        |          |                   |                     |
|                         |                                         |                      |                                        |          |                   |                     |
| Список числящихся детей |                                         |                      |                                        |          |                   |                     |
|                         |                                         |                      |                                        |          |                   |                     |
|                         |                                         |                      |                                        |          |                   |                     |
|                         |                                         | ▼<br>Номер заявления |                                        | TT       |                   | Действие            |
| ИИН ребенка             | 1 T ФИО ребенка<br>ä                    | Q                    | <b>T</b> Номер направления<br>$\alpha$ | $\alpha$ | $\text{fod}$<br>Q |                     |
|                         |                                         | 16.UO.2015.9154.1    | 1013763401                             |          | 2015              | <b>Y</b> beut       |
|                         |                                         | 16.UO.2016.3392.1    | 1015768601                             |          | 2015              | $y_{\text{fmin}}$   |
|                         |                                         | 16.UO.2017.13305.1   | 1021596601                             |          | 2014              | Ď.<br><b>V</b> Seur |

Рисунок 21. Список числящихся детей

 Для отказа, необходимо нажать на кнопку «Отказать» (Рисунок 22). Далее необходимо указать причину отказа в зачислении, нажать на кнопку «Отказать» (Рисунок 23) и подписать действие с помощью ЭЦП (RSA)

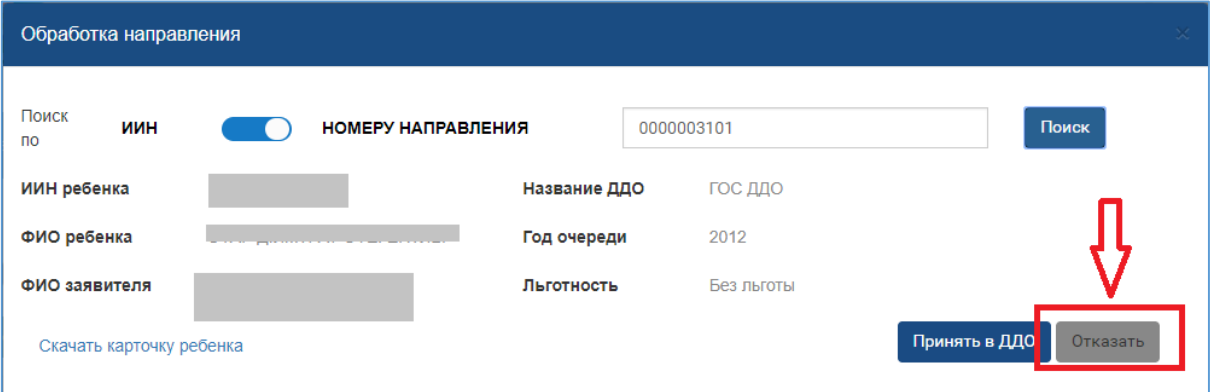

Рисунок 22. Отказ в зачислении

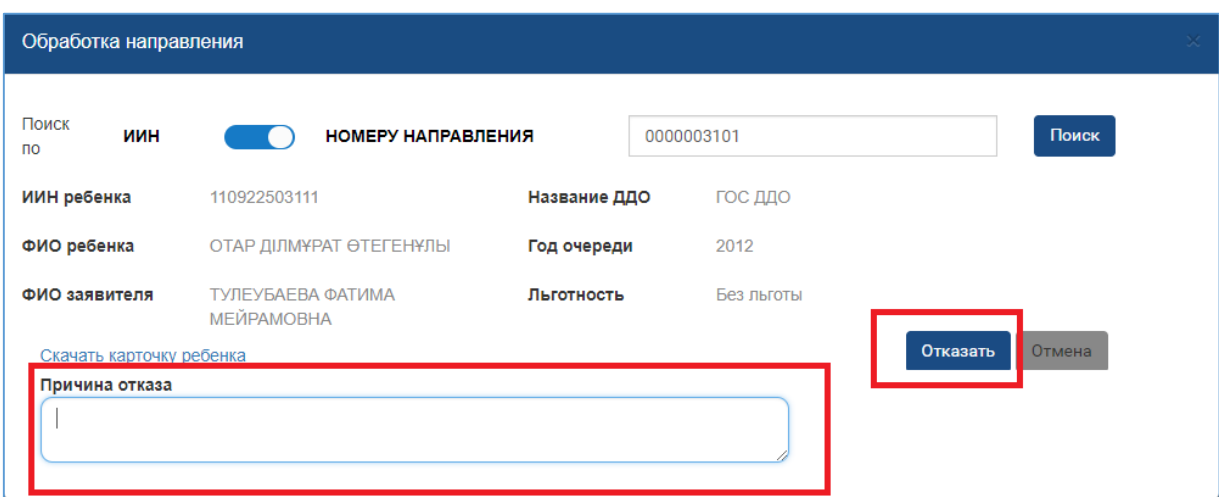

Рисунок 23. Указание причины отказа в зачислении

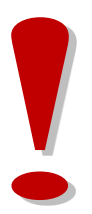

*Отказанные заявки поступают на проверку уполномоченному лицу Отдела образования. Ребенок НЕ зачислится в ДДО и восстановится в очереди на получение места в ДДО, если уполномоченное лицо Отдела образования подтвердит отказ, в противном случае, сотрудник ДДО обязан зачислить ребенка по номеру направления или ИИН.*

## **4. Отметка убытия ребенка из дошкольной организации**

<span id="page-12-0"></span>Для отметки убытия ребенка из дошкольной организации необходимо:

4.1 На главной странице выбрать раздел «Рабочий кабинет сотрудника ДДО» (Рисунок 24).

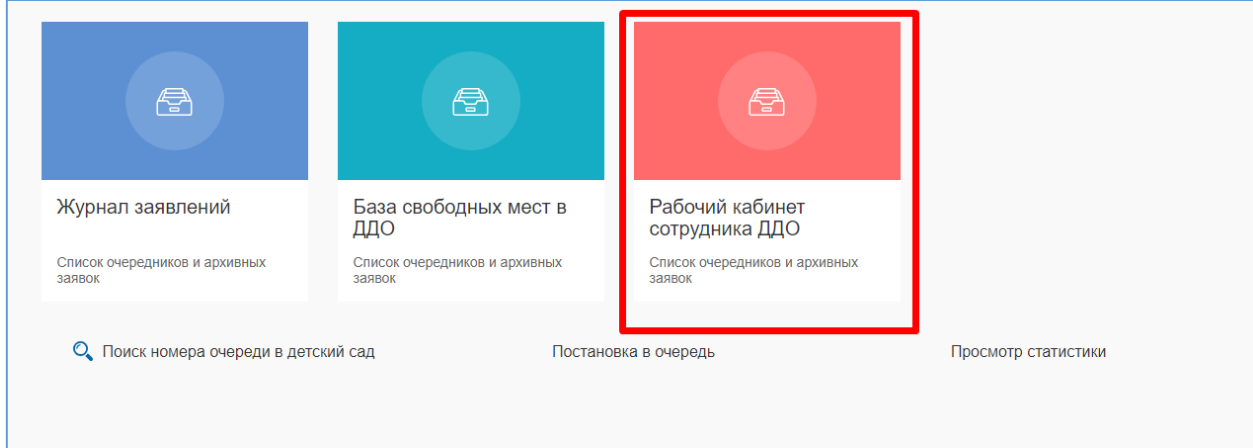

Рисунок 24. Рабочий кабинет сотрудника

4.2 Далее, необходимо выбрать из списка наименование дошкольной организации (Рисунок 25)

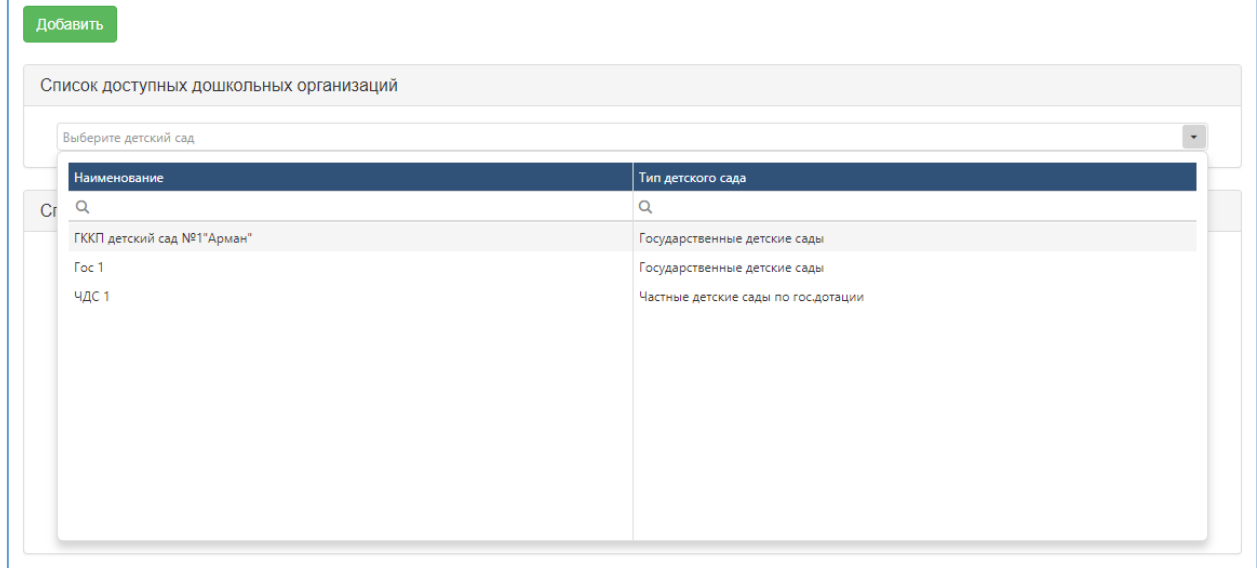

Рисунок 25. Список дошкольных организаций

4.3 После выбора детского сада отобразится список детей, числившихся в дошкольной организации. Для отметки убытия ребенка, необходимо нажать на кнопку «Убыл» (Рисунок 26)

| Добавить                      |    |                                         |                      |                        |                                 |          |
|-------------------------------|----|-----------------------------------------|----------------------|------------------------|---------------------------------|----------|
|                               |    | СПИСОК ДОСТУПНЫХ ДОШКОЛЬНЫХ ОРГАНИЗАЦИЙ |                      |                        |                                 |          |
| Детский сад "Золотой Дракоша" |    |                                         |                      |                        |                                 | $\infty$ |
|                               |    |                                         |                      |                        |                                 |          |
| СПИСОК ЧИСЛЯЩИХСЯ ДЕТЕЙ       |    |                                         |                      |                        |                                 | Ιř       |
| ИИН ребенка                   | ŧΥ | ▼<br>ФИО ребенка                        | v<br>Номер заявления | v<br>Номер направления | $\overline{\phantom{a}}$<br>Год | v        |
| Q                             |    | Q                                       | Q                    | Q                      | Q                               | Q        |
|                               |    | НҰРЛАН КӨРКЕМ ДӘУЛЕТҚ                   | UO.2018.000011.1     | 1000001101             | 2014                            | Убыл     |

Рисунок 26. Убытие ребенка

4.4 После заполнения полей необходимо подписать действие с помощью ЭЦП. Для этого необходимо нажать на кнопку «Подписать и отправить», выбрать путь к файлу ЭЦП и ввести пароль (Рисунок 27).

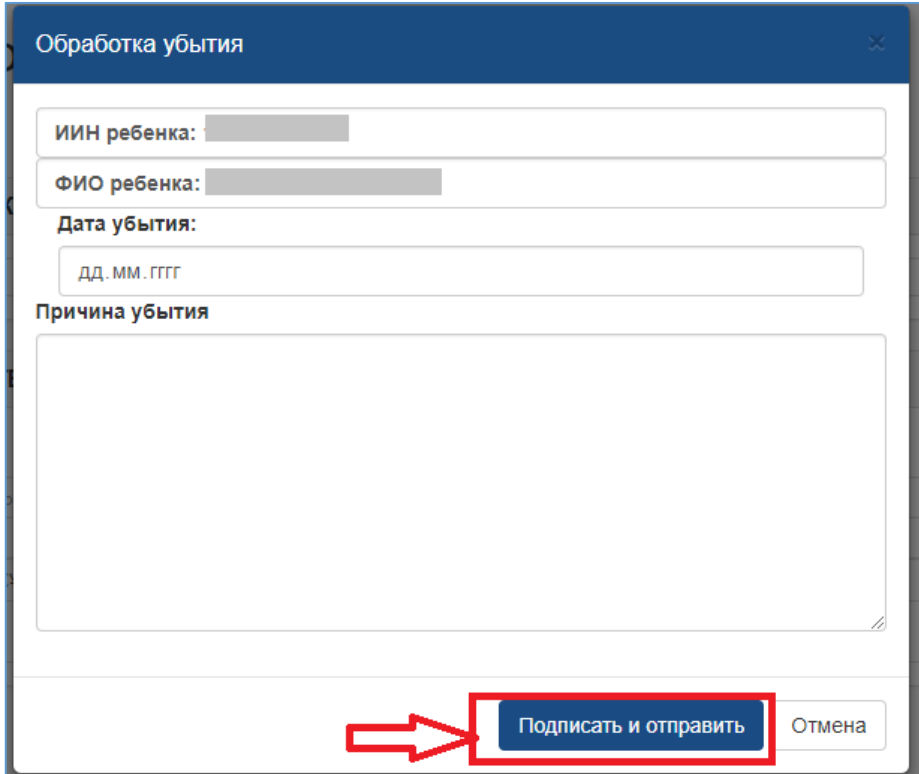

Рисунок 27. Убытие ребенка

*Просим обратить внимание!*

*После отметки убытия, Вам необходимо внести информацию о свободных местах. (Система НЕ будет автоматически добавлять освободившиеся места)*